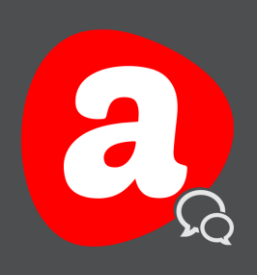

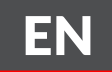

# AINA TALK

# Quick Guide

iOS - Version 1.1

THIS GUIDE HELPS TO QUICKLY UNDERSTAND THE SETUP OF THE AINA TALK APPLICATION.

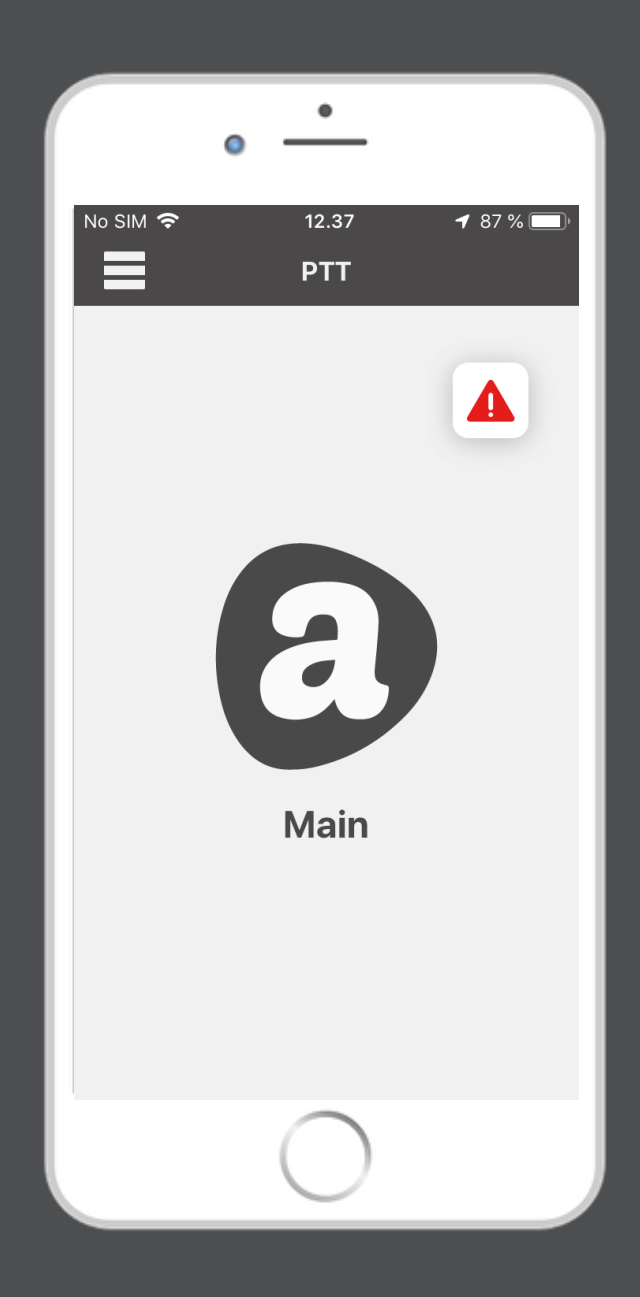

Visit www.aina-wireless.com to find additional solutions and more user guides. If you have any further questions, you can also email us at: sales@aina-wireless.com

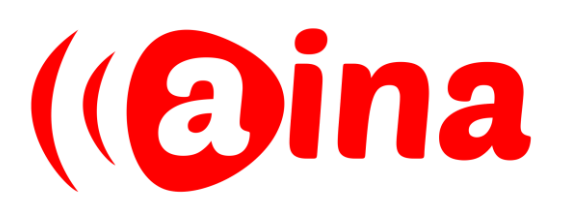

## HOW TO INSTALL

Scan the QR code or visit the link sent by AINA to download the  $\mathbf 1$  application

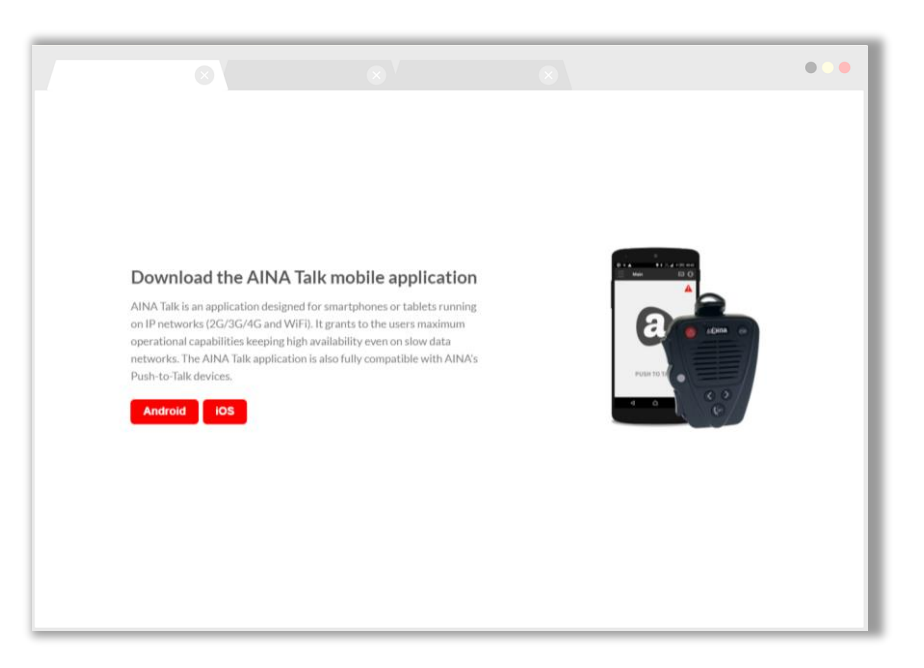

Open the AINA Talk application and select the 2 3 Enter Settings Settings tab

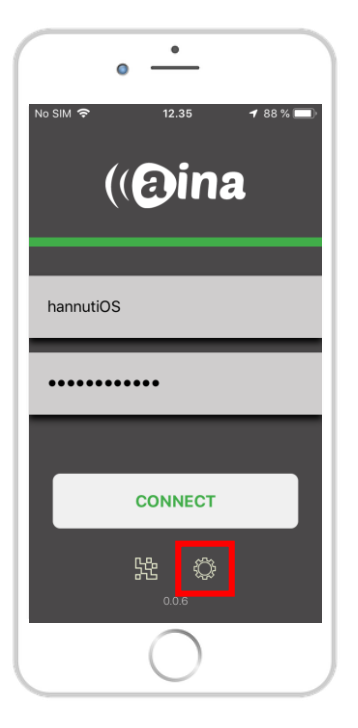

Note! You can alternately use your personal QR code to enter your basic settings automatically. Simply open the QR code scanner, left of the Settings tab.

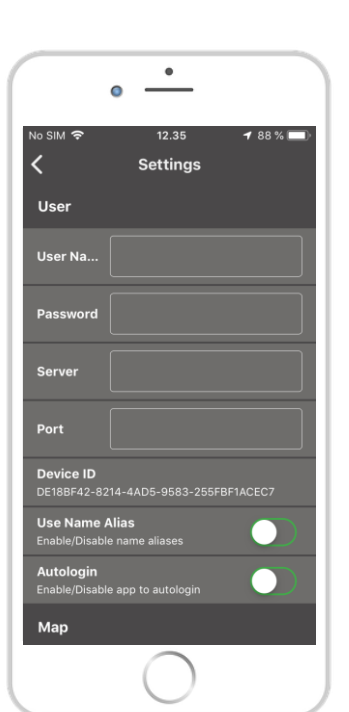

### Enter your:

- User Name
- Password
- Server
- Port

And adjust other settings such as: Autologin, Preferred Bluetooth Device, etc.

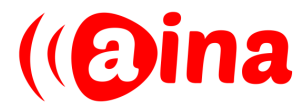

Navigate the app's features by pressing the menu icon and swiping up/down

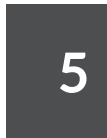

Push the AINA push-to-talk button to start communicating

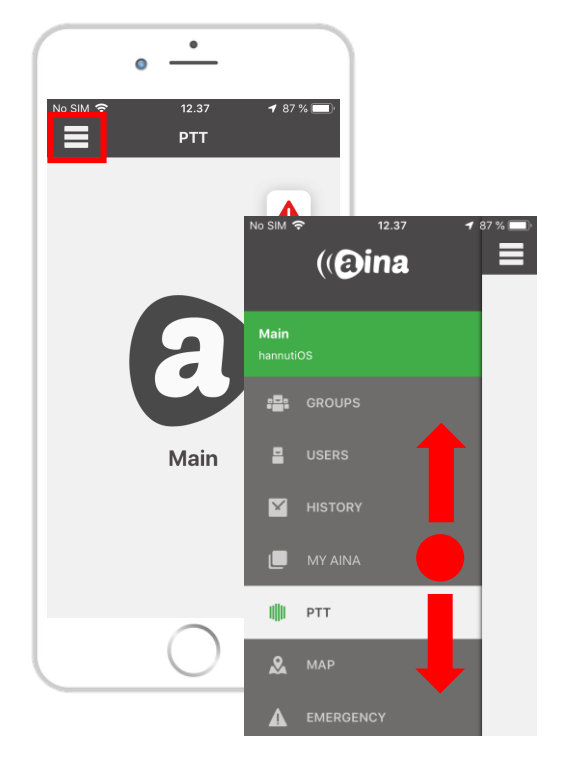

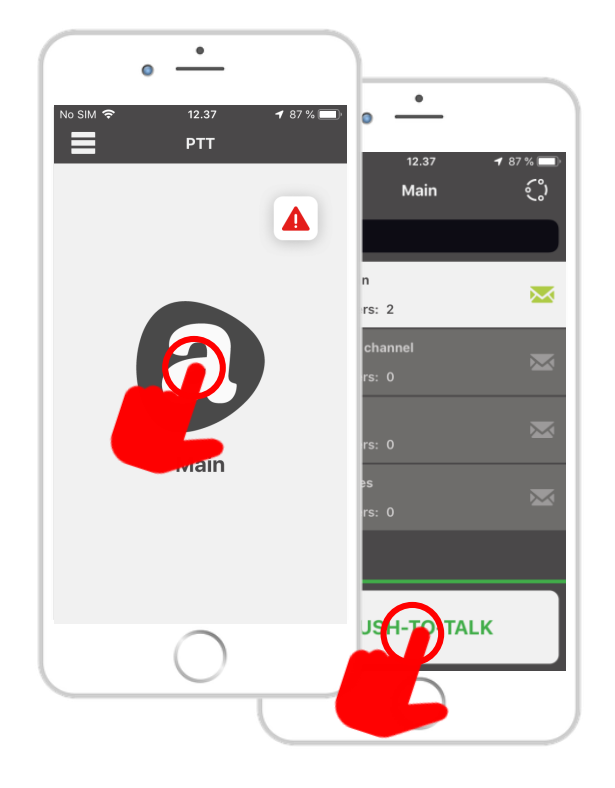

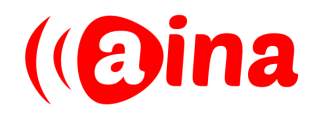

## BASIC FEATURES

### 1 Group call

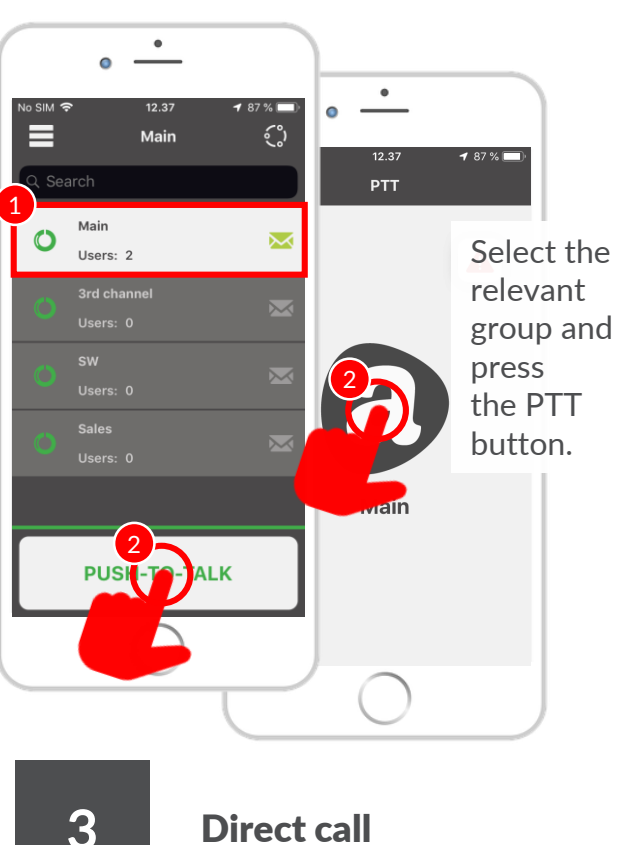

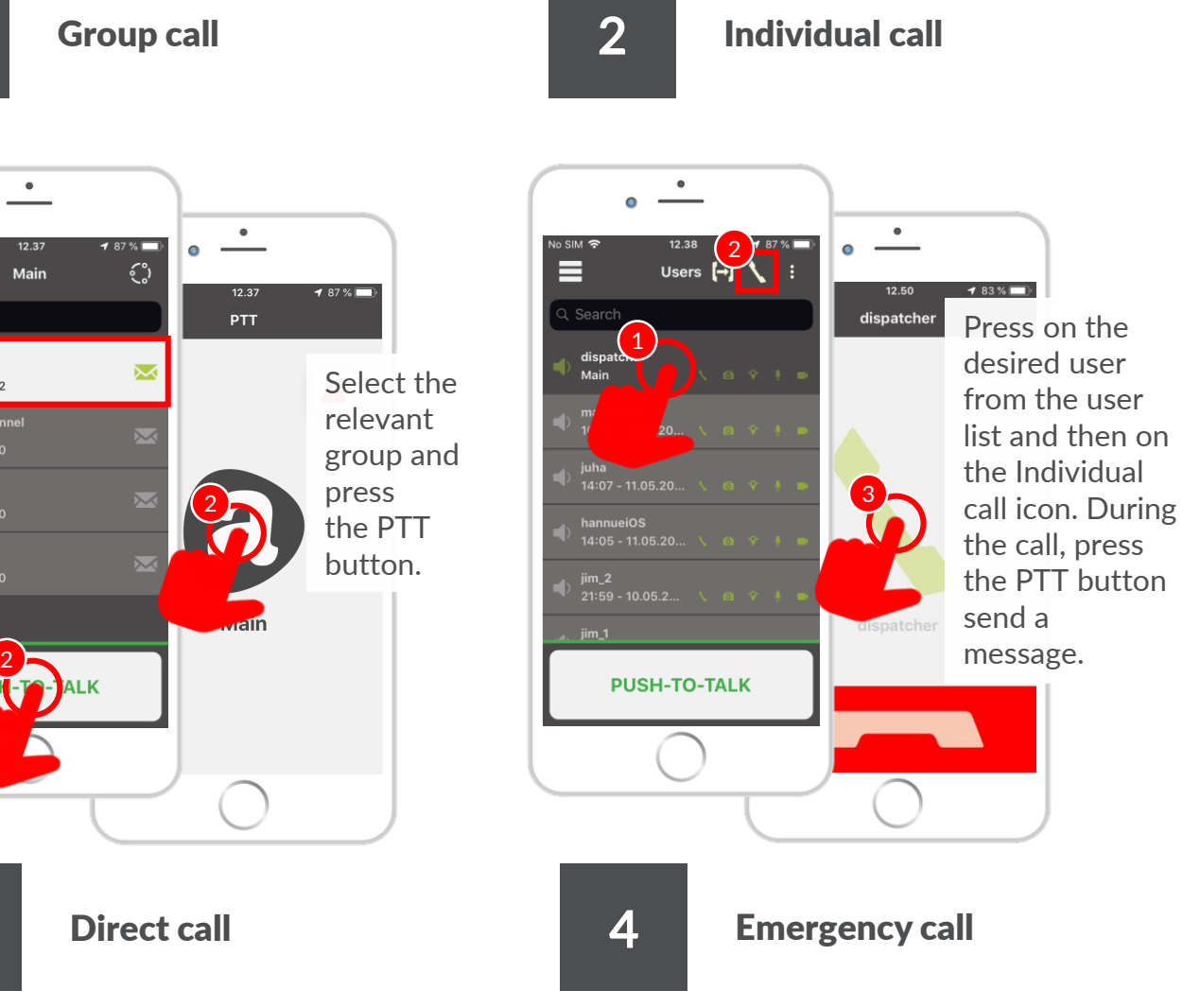

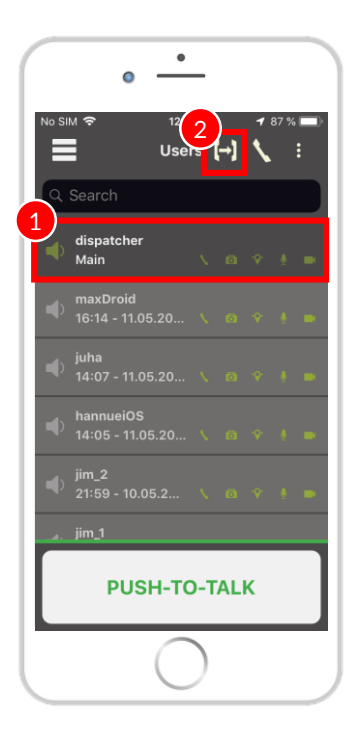

Select the relevant user and press the Direct Call icon. The user does not need to pick up the call, it will be automatically connected.

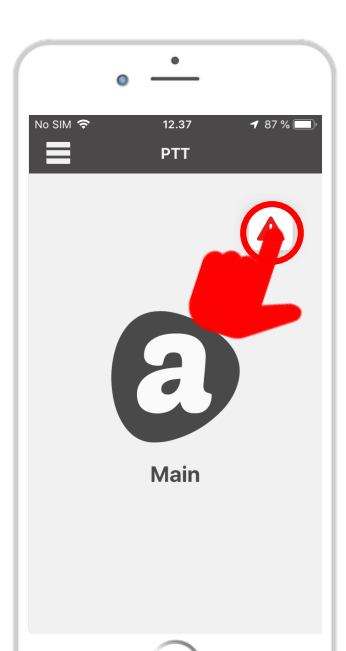

Tap the Emergency Call icon to send an emergency alert with GPS coordinates to the group.

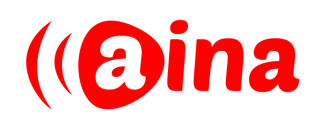

www.aina-wireless.com

## 5 Messaging

### 6 Map / GPS tracking

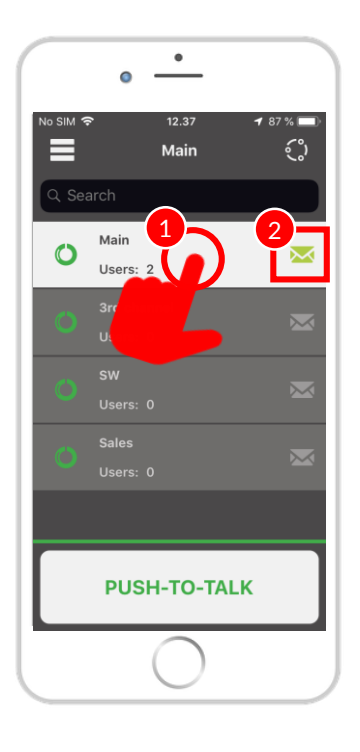

Press the relevant group and then press the Messaging icon.

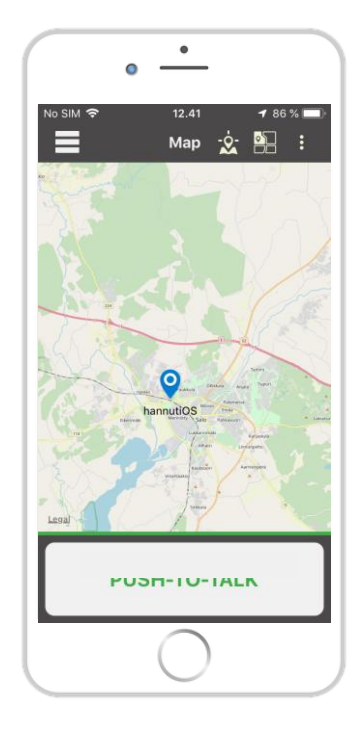

Track your location or a location of the other users on the map. Ensure you have a Smartphone with enabled GPS Location.

### 7 Settings

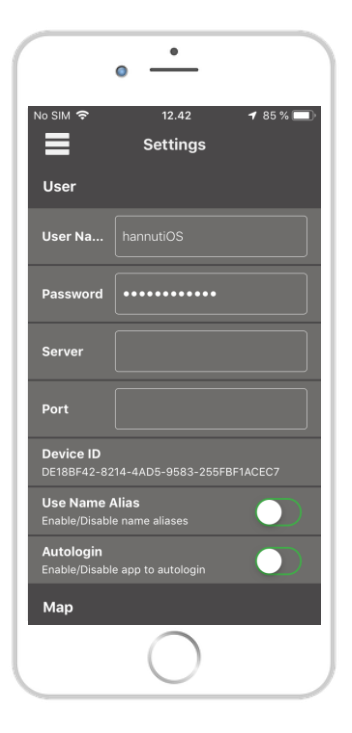

Go to Settings in the navigation menu to change options.

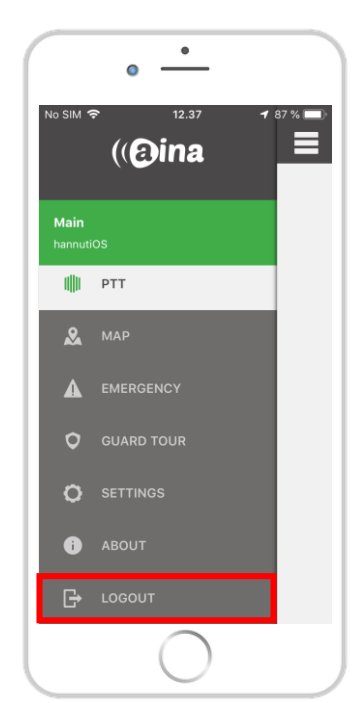

8 Logout

Disconnect the AINA Talk client from the AINA Server by pressing the LOGOUT option in the Navigation menu.

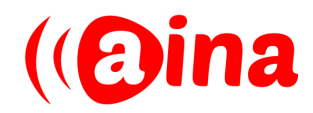